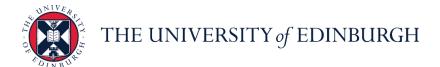

# People and Money system

We realise this formatting may not be accessible for all – to request this document in an alternative format please email <a href="mailto:hrhelpline@ed.ac.uk">hrhelpline@ed.ac.uk</a>.

Hiring Manager Guide- How to schedule and manage Candidate Managed Interviews

Hiring Manager/ School/Department Administrator

Hiring Managers will access their requisitions via **My Team**, School/Department Administrators and will access requisitions via **My Client Groups**.

All interviews must be created from the template in People and Money. The benefit of this is that standard information can be populated for all interviewees before the schedule is created or individual invites are sent.

There are two types of interviews:

- Hiring Team Managed (where a specific interview time and date is sent).
- Candidate Managed (candidates choose a time from interview slots that have been set up).

Each interview type has different templates for the following interview formats:

- In Person
- Phone
- Web conference

This guide covers How to schedule and manage candidate led interviews. For details of how to set up Hiring Team Managed interviews please refer to the guide 'How to schedule and manage hiring team managed interviews'

Before scheduling interviews ensure the candidate's status (phase and state) matches the stage they have reached, for example: **Phase** (Interview) and **State** (1st interview to be scheduled).

It's suggested to set candidates to '1st Interview to be Scheduled' before arranging interviews and update to 'Interview Scheduled' once confirmed. More information on recruitment phases and states is available in the Recruitment and Onboarding guide.

If the candidate cancels their interview and does not plan to reschedule, the state should be updated to 'Withdrawn by Candidate'. Candidates can also withdraw applications themselves, hiring teams would receive a notification.

Once a candidate has been moved to the interview phase a report will be sent to the recruiter listed on the requisition via email to provide the reference details submitted upon application. This is currently limited to 2 references only and is sent the following day at 8am.

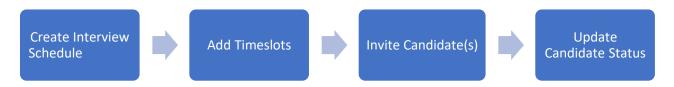

# **Quick Links to Detailed Steps**

Create an Interview Schedule

How to Add Timeslots to a candidate managed interview schedule

Candidate requests for additional interview slots

How to make changes to the interview schedule

How to invite a Candidate to an Interview

How to update the candidate status

How to cancel an interview

## **Appendices**

- 1. Example of the email sent to candidates to book onto interview
- 2. Example showing the screen presented to candidates when they click the time slot they want to schedule
- 3. Example of interview confirmation email sent to candidates
- 4. Examples of notifications that will appear in the bell icon for the Hiring Team
- 5. Example of the interview scheduled notification
- 6. Example showing interview cancelled notification (sent when Hiring Team cancel or the candidate cancels through their candidate profile
- 7. Example of notification sent to Hiring Manager and Recruiter when a candidate has requested additional interview slots

Page 2 of 29

# In Detail...

# **Create an Interview Schedule**

1. From the Home page, click the **Navigator** menu on the top left icon.

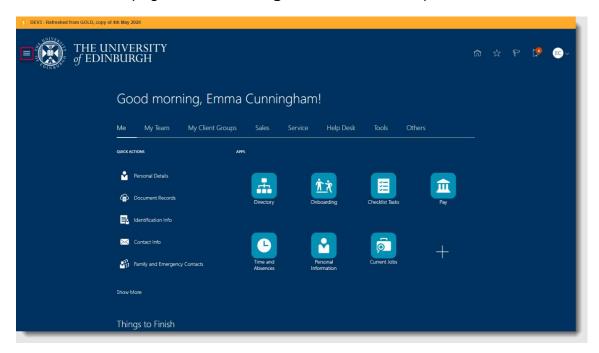

2. Expand My Team/My Client Groups, then click Hiring.

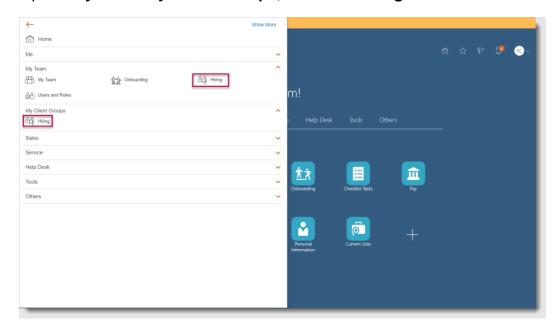

3. In the **Job Requisitions** screen, select the job requisition you want to set interviews for.

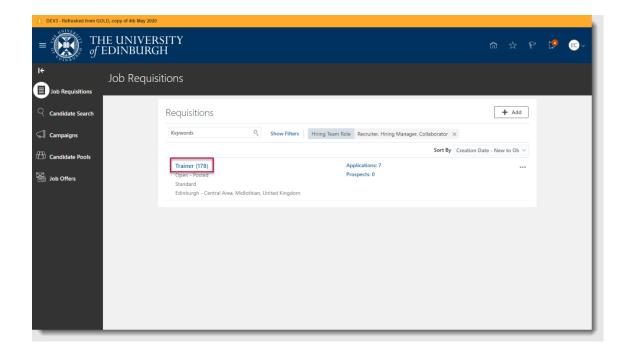

4. Click the Interviews tab then click Add.

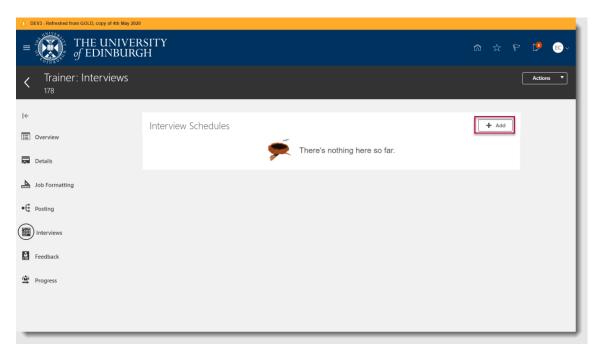

5. In **Create Interview Schedule** screen, select the appropriate Candidate Managed interview schedule template.

| Template                                | When to use                                 |
|-----------------------------------------|---------------------------------------------|
| Candidate Managed Interview – Web       | For interviews being conducted via Teams,   |
| conference                              | zoom etc.                                   |
| Candidate Managed Interview – In Person | For interviews being conducted on campus in |
|                                         | person.                                     |
| Candidate Managed Interview - Phone     | For interviews being conducted over the     |
|                                         | telephone.                                  |

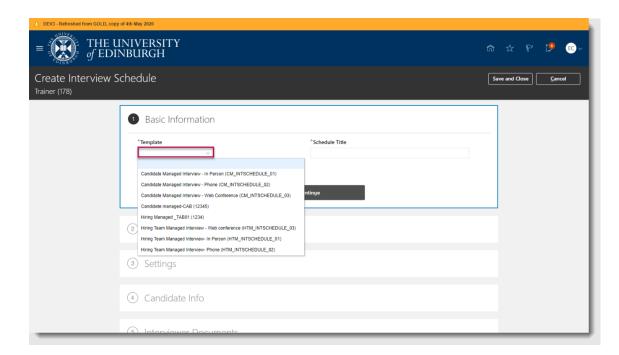

Confirmation will display on screen that the template details have copied to the schedule

6. The **Schedule Title** will auto-populate with the name of the template selected. Amend this to something more meaningful if you are setting multiple interview templates for the same requisition e.g. you may wish to add the date of the interview DD/MM/YY at the end, then select **Continue.** 

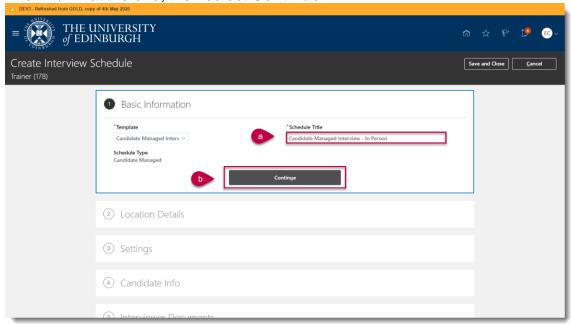

7. Add appropriate Location Details. Then click continue

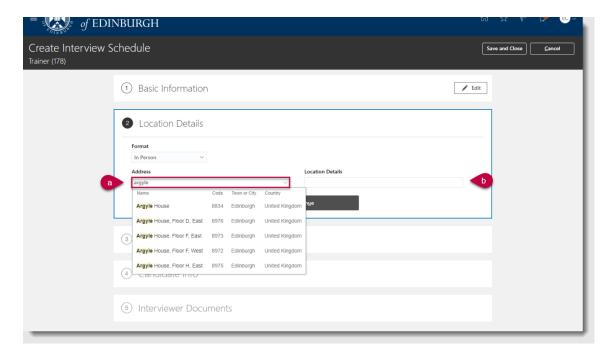

For <u>In-Person</u> interviews you can enter an **Address** and any additional **Location Details** e.g. meeting room number or floor. To enter a university location, begin typing the building into the address field and select the option from the search options provided (see above)

For **Phone** interviews, a **phone** number and **extension** can be added

For <u>web conference</u> interviews enter a **phone** number or **web conference link** and/or **access code** can be added

8. Make changes to **Settings** as appropriate. Then click **continue** 

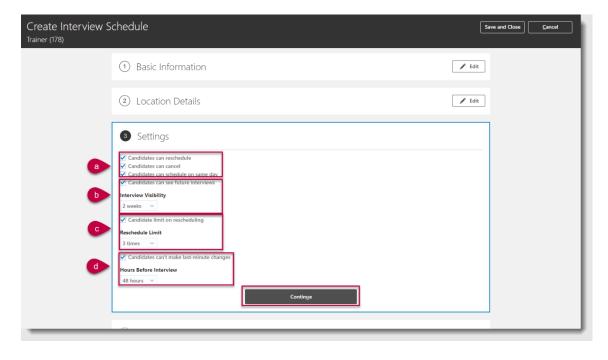

- a) Select/Deselect the checkboxes as appropriate. It would be recommended that you deselect candidates can schedule on same day to prevent sameday amendments to interviews.
- b) Set the visibility of the interview schedule. If you select the **Candidates can see future interviews** checkbox, the **Interview Visibility** will set the length of time for which the schedule will be visible.

**IMPORTANT:** The length of time selected here should cover the time between the interview being extended and the interview date e.g. if you have interviews in 3 weeks' time the interview visibility should be at least 3 weeks.

- c) It is possible to limit the amount of times a candidate can reschedule an interview using the options here as needed
- d) Select/Deselect the Candidates can't make last minute changes checkbox as required. If this is selected, the Hours before interview field can be used to select the length of time before the interviews that changes will be unable to be made.
- 9. Make changes to Candidate info, if needed. Then click continue
  - **Pre Schedule Section** Enter any information to be sent to the candidate before they select their interview for example details of any pre work required before the interview e.g. prepare a presentation.
- 1. Post-Schedule Details: These are details you want to include in the interview email sent to all candidates. You can include extra info, like interview location directions, contact person on arrival, or web conference instructions. The text will be included in the interview invite email. An example of the interview invite template is included in the appendices for reference. Note this will be sent once the candidate has confirmed their time and date for the interview. This is also visible to the candidate in the candidate profile in People and Money, go to Me > Current Jobs > Submitted Applications.

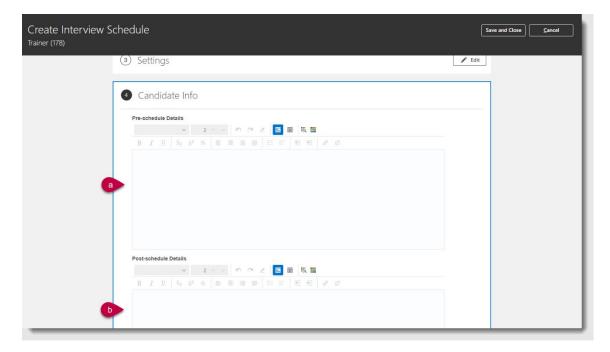

10. Make changes to Interview Documents if needed. Then click Save and Close

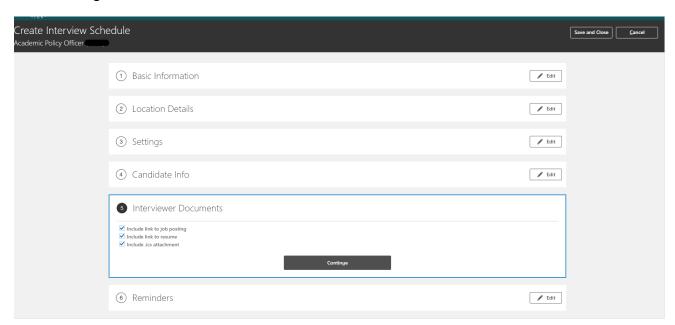

Selecting **Include link to job posting** will send the hiring team a link to the published job board advert and job description details.

Selecting **Include link to resume** will include a link for collaborators to view the application details.

Selecting **Include link to .ics attachment** will allow the candidate to add the interview to an outlook calendar.

11. Reminders – select from the drop down if you want to remind hiring teams when few openings are left to book and specify the amount of openings, you can also choose to remind hiring team when the schedule is full. **Then click Save and Close** 

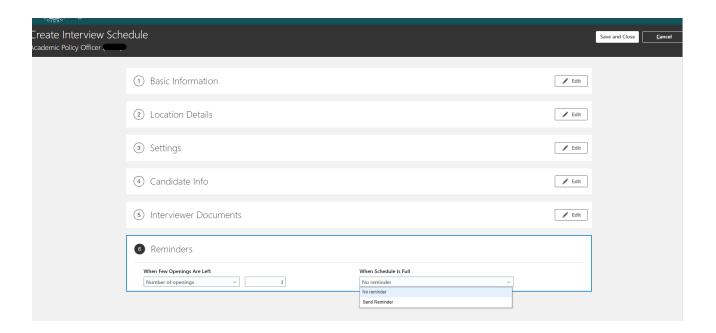

# How to add timeslots to a candidate managed interview schedule

1. The schedule will default to being **published**, to **unpublish Interview Schedule** click the **ellipsis** button and click **Unpublish Schedule**. To delete a schedule, first unpublish the schedule and then click the **ellipsis** button, you will now see an option to **delete schedule**. To republish a schedule that has been unpublished, click the **ellipsis** button and click the option to **publish schedule**.

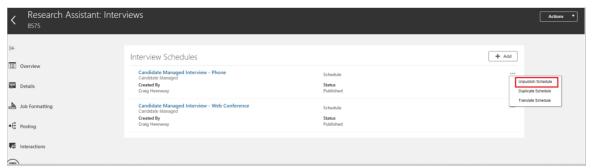

2. Ensure that the schedule is set to Published. To add interview slots, select the interview template link

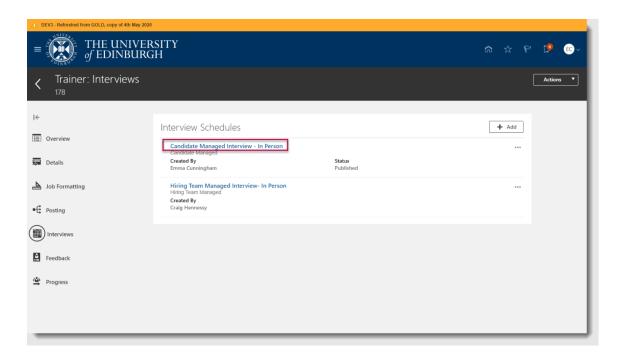

3. Click Add to create an interview slot

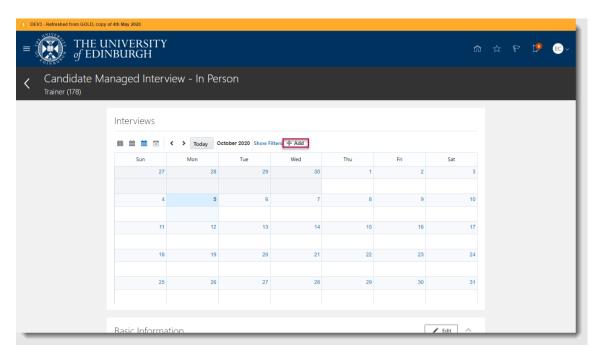

4. Add the **interview dates** by selecting the calendar icon then selecting the interview date(s) from the calendar, you can select multiple dates if required.

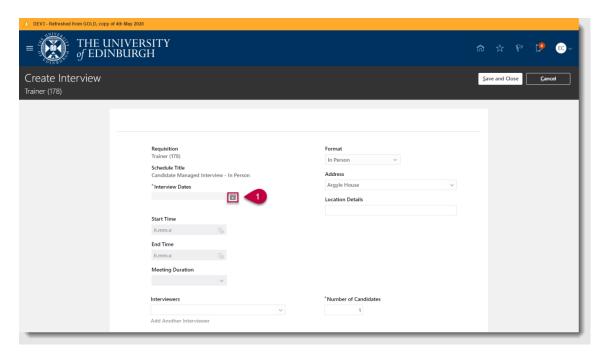

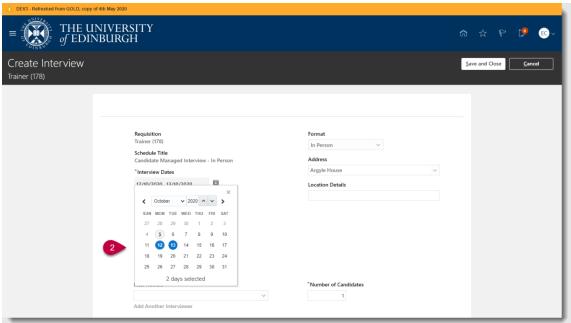

Click away from the calendar to confirm your selection

each interview slot

5. Add Start Time and End Time by selecting the appropriate icon, selecting the hour, minute and AM/PM sections. Note that this is the time period in which candidates can book onto an interview not the time of each individual interview slot. Enter Meeting Duration – i.e. the length of each interview Enter the number of candidates – this is the number of candidates that can attend

PM-1043b March 2024

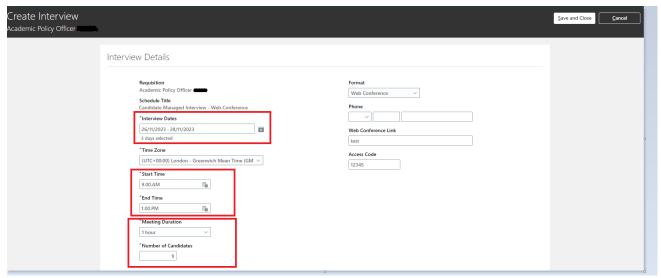

Note the time zone defaults to GMT and will adjust to the local browser time the candidate is in. Then click  $\mathbf{OK}$ 

18. Add **Interviewer Details** by typing the interviewer's full name into the field and selecting their name from the list which appears

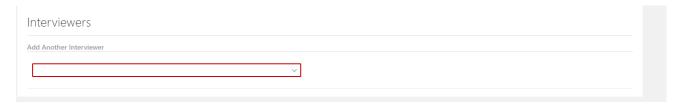

Select the Add Another Interviewer link below and repeat the process if required

19. Add Notes to Candidate

Can be used to provide additional information to the candidate and will appear in the interview invitation email

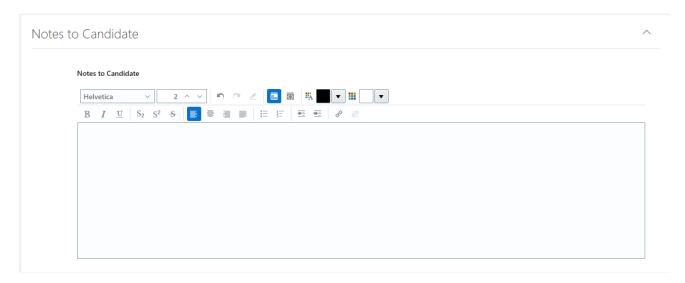

20. When all details are complete, select Save and Close

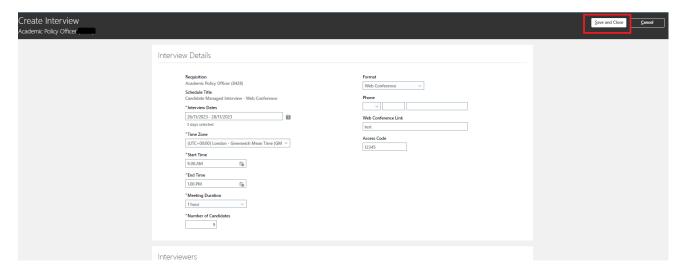

- 21. Select the appropriate view from the left hand side of the screen to see the schedule created, you can choose from:
  - Day View
  - Week View
  - Month View
  - List View

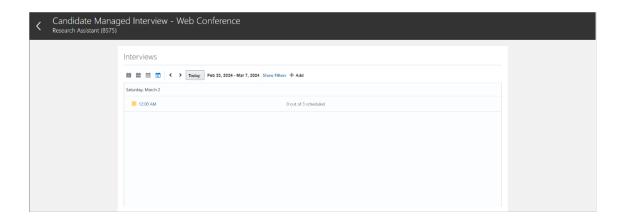

# Candidate requests for additional interview slots

Please note: When candidates are asked to schedule an interview there is an option for them to request additional date/time slots. When candidates make a request the Hiring Manager and named recruiter will receive a notification that contains details of the request. An example of the notification is included in the <u>appendices</u>.

# How to make changes to Interview Schedule

1. To make changes to **Interview Schedule**, select the Interview Schedule link from the Interviews tab within the appropriate Job Requisition

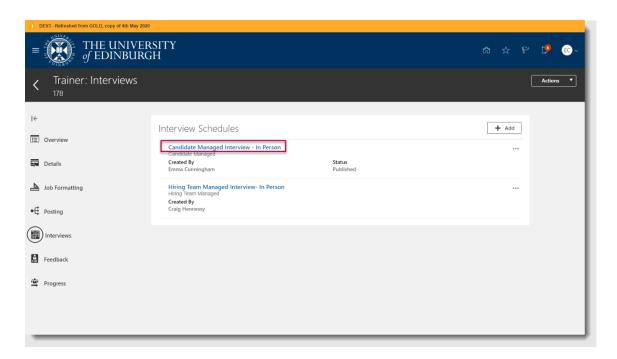

2. Locate the interview schedule in the calendar using the navigation provided

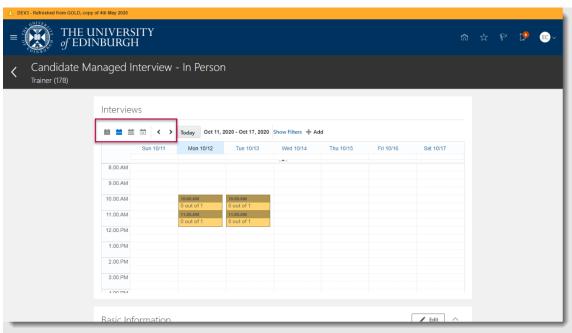

3. To make changes to an interview timeslot select the calendar entry then select Edit

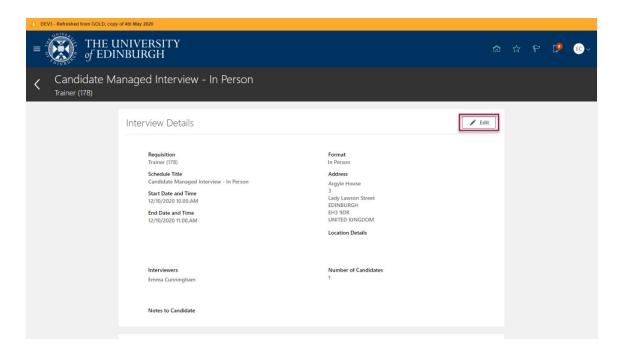

4. Make any required changes then select Save

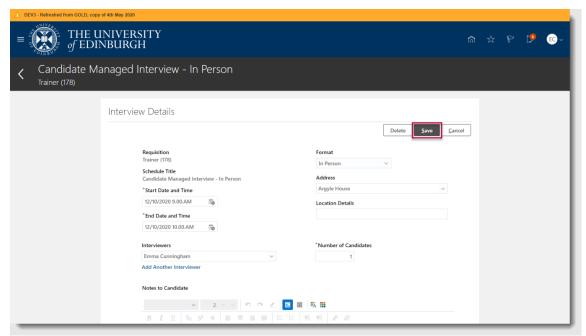

An interview slot can be removed by selecting **Delete**, the candidate will receive an email to confirm the cancellation. Interviewers will also be notified.

Please **do not use** the 'respond' option in this screen.

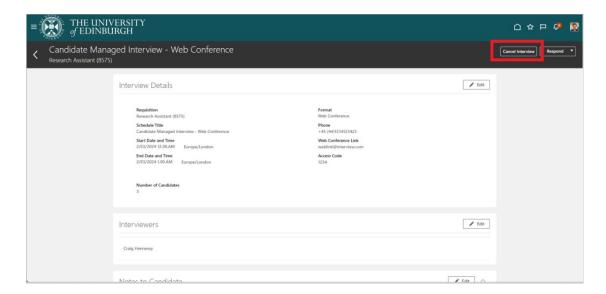

5. Use the **return** icon to see the changes in calendar view

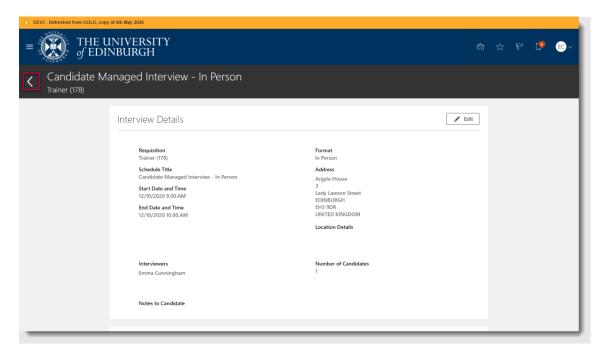

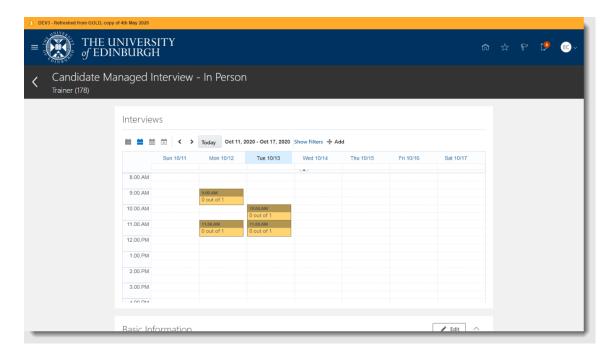

## How to invite a Candidate to an Interview

1. In the **Job Requisitions** screen, select correct job requisition and click the **Applications** hyperlink.

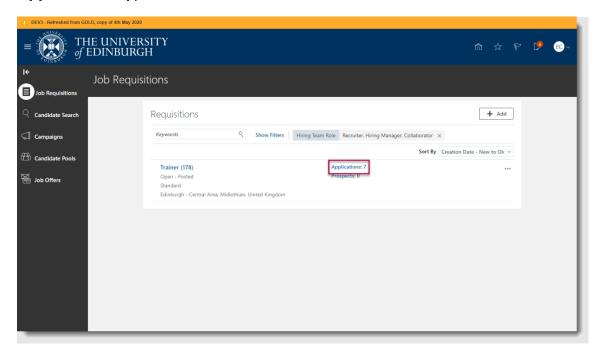

2. Select the candidates and click Actions .

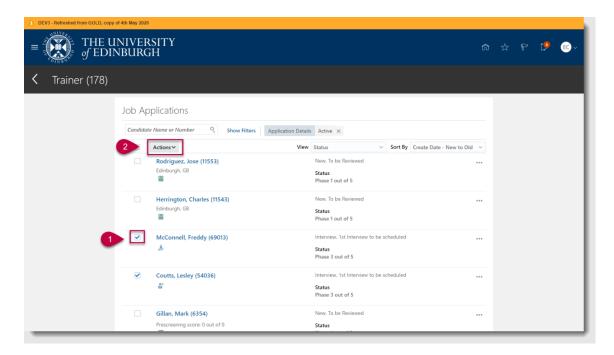

3. Then select Send Interview Invite

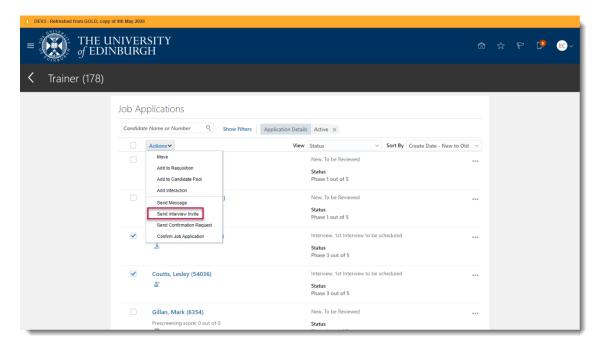

4. Tick Candidate Managed then click Save and Close.

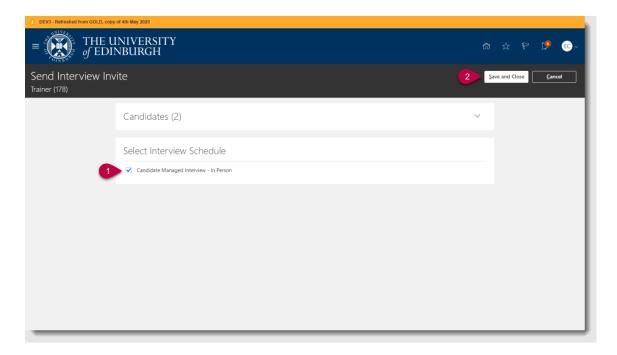

5. Remember to update the <u>candidate's status</u> to 1<sup>st</sup> Interview Scheduled.

An example of the interview information sent candidates and the interview team are in the <u>appendices</u> for reference.

# How to update the candidate status

1. From the **job applications** screen select the **checkbox** next to the candidates' name, click **action** then select **move** 

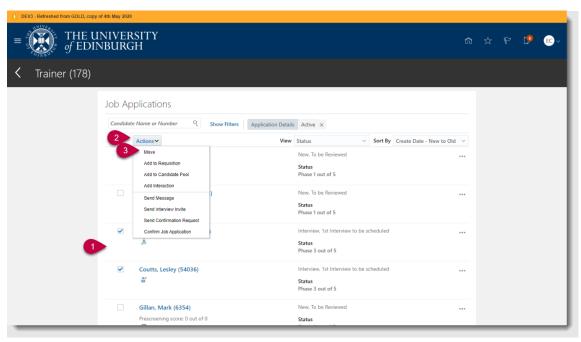

2. Use the Phase dropdown to select Interview

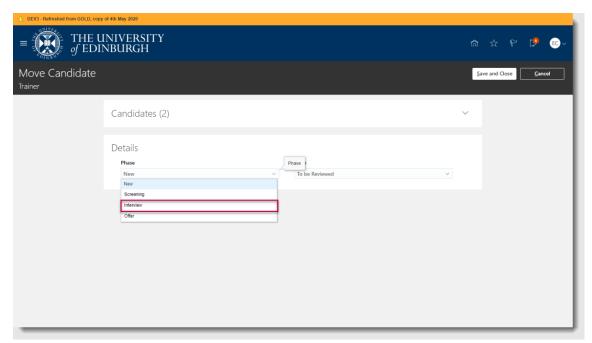

3. Then use the **State** dropdown to select **1st Interview Scheduled** then click **Save** and **Close** 

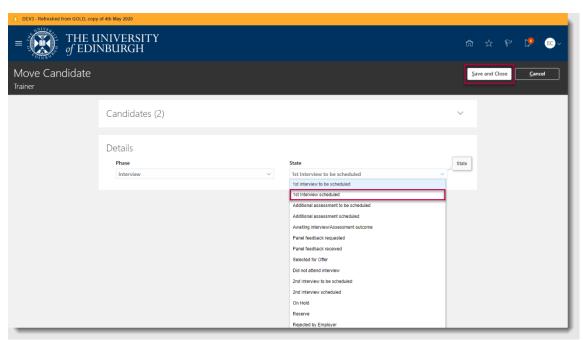

4. If the candidate cancels an interview and does not plan to reschedule, ensure you update the state to **Withdrawn by Candidate** 

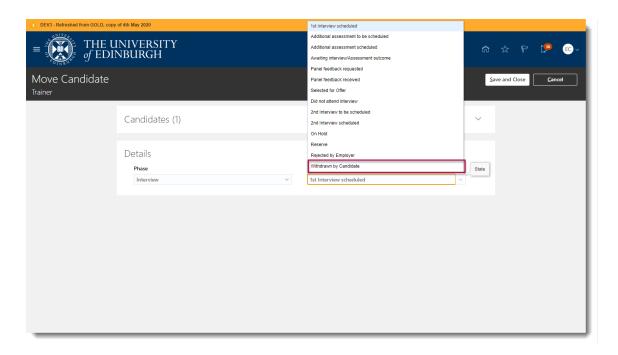

## How to cancel an interview

1. In the **Job Requisitions** screen, click the **Interview tab** this will show your interview schedules

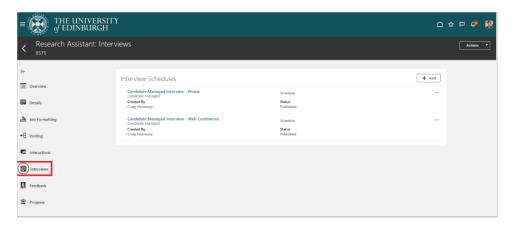

2. Select the title for the appropriate schedule you want to cancel an interview for.

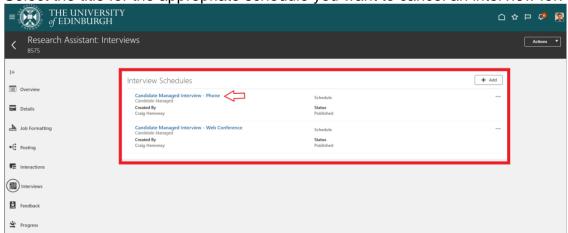

For ease, click the **List View** icon to show a list of all interview slots that have been created. The overview will show you how many of the slots have had interviews scheduled.

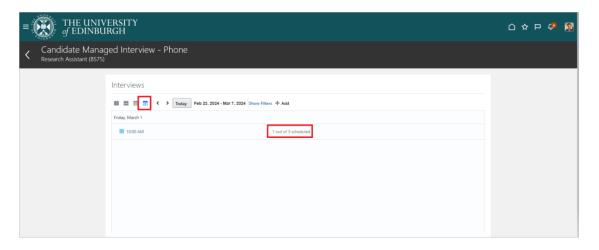

 If candidates have scheduled an interview, you can cancel the interview by clicking on the timeslot, this will then take you to the following screen where you can click Cancel interview

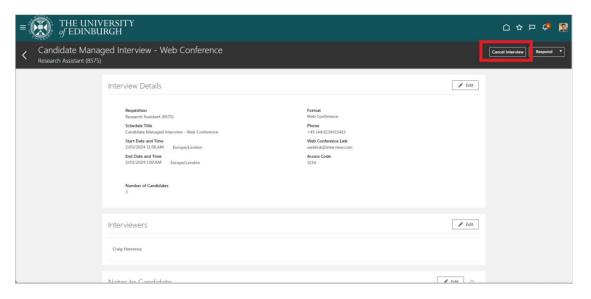

5. If there are no interviews scheduled for the time slot the "Cancel Interview" option will not appear. Instead, you should either edit the schedule or delete the schedule (see <a href="How to invite a Candidate to an Interview section">How to invite a Candidate to an Interview section</a>)

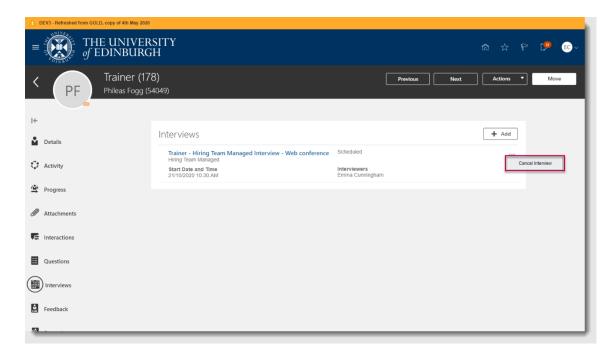

The candidate and hiring team are notified that the interview is cancelled An example of the notification and email are included in the <u>appendices</u>.

# **Appendices**

# 1.Example of the email sent to candidates to book onto interview

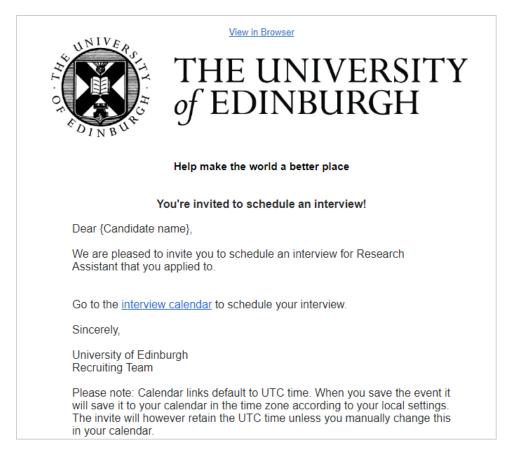

Clicking the "Interview Calendar" takes them to the following screen where the available slots are displayed. The candidate is asked to enter a unique 6-digit code emailed to them prior to accessing this screen:

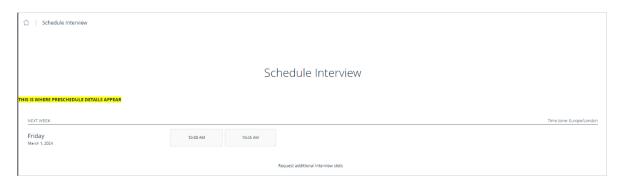

It is possible for candidates to request additional interview slots. They can do this by clicking the link under the available slots. The link will take them to the following screen:

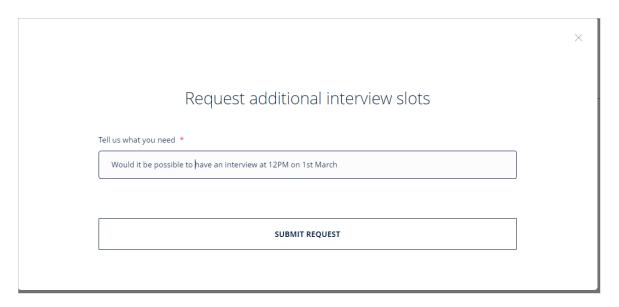

2.Example showing the screen presented to candidates when they click the time slot they want to schedule:

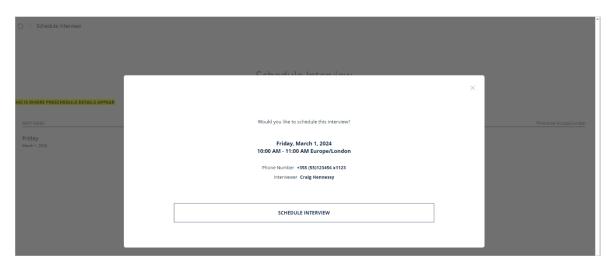

Once they click schedule interview they get the following confirmation:

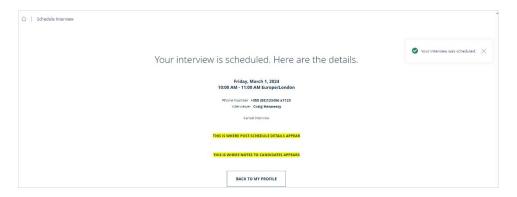

Candidates can see interview details at any time by going to their candidate profile on our career site and clicking "View details"

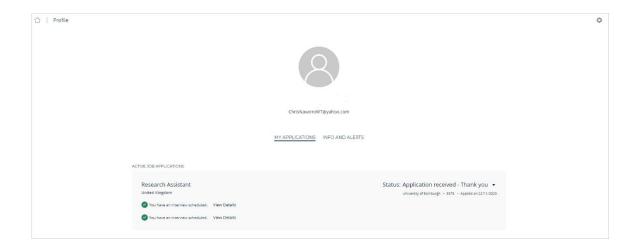

# 3. Example of interview confirmation email sent to candidates

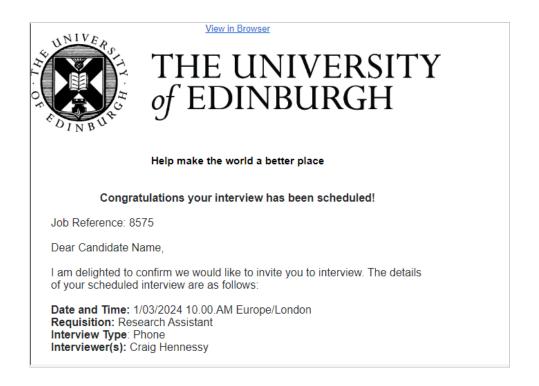

Location: +355 (55)123456 x1123

## THIS IS WHERE POST-SCHEDULE DETAILS APPEAR

#### THIS IS WHERE NOTES TO CANDIDATES APPEARS

Click to download a calendar attachment that you can add to your calendar.

Please note: Calendar links default to UTC time. When you save the event it will save it to your calendar in the time zone according to your local settings. The invite will however retain the UTC time unless you manually change this in your calendar.

Please confirm whether or not you are able to attend the interview by emailing RECRUITER NAME on <a href="mailto:pam.test.mailbox@ed.ac.uk">pam.test.mailbox@ed.ac.uk</a>.

#### Right to work and qualifications

In accordance with the Immigration, Asylum and Nationality Act 2006 and the Immigration Act 2016 we have a legal responsibility to prevent illegal working and therefore must check that all employees are entitled to work in the United Kingdom (UK). To meet this requirement we must see original document evidencing right to work in the UK before commencement of employment and this is normally carried out at Interview. This includes if you are already working with us as a contractor or agency worker.

Details of documents that provide evidence of a right to work can be found at:

### https://www.ed.ac.uk/human-resources/demonstrating-rtw

If you are an existing employee you do not need to supply this information again at interview. If you are successful we will check your Right to Work status prior to sending an offer of employment. Please note you may be required to provide updated documentation at this point, for instance if you are on a time bound visa which is due to expire. Full details will be provided by HR prior to any offer being made.

If you do not have a pre-existing Right to Work in the UK or are at all unsure please bring your passport with you.

Please can you also bring with you original documents for your highest qualification(s), and any other directly relevant qualifications for this position. We will take a copy of your documents and hold these should you be successful. For all unsuccessful applications we will securely dispose of all the copies taken.

### Adjustments to assist your interview

If you require any assistance to take part in the selection process as outlined above (e.g. an accessible venue or signer), please let me know your requirements and we will make every effort to provide assistance.

#### <u>Expenses</u>

If you are travelling from outside Edinburgh to attend interview we will reimburse travel expenses, details of which are explained on the expense form. Please ensure you retain original receipts in order to make your

I wish you every success at your interview and look forward to welcoming you.

Kind Regards, RECRUITER NAME

This email is an automated notification, which is unable to receive replies.

You have control over your account: If you want to update your communication preferences, update personal details or delete your account you can do so within your profile. Visit https://www.ed.ac.uk/jobs

## 4.Examples of notifications that will appear in the bell icon for the Hiring Team

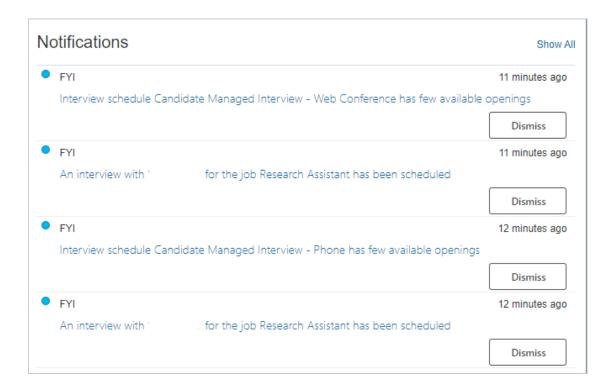

# 5. Example of the interview scheduled notification

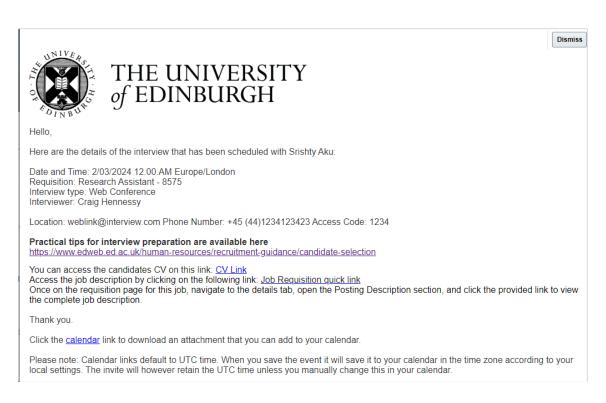

# 6.Example showing interview cancelled notification (sent when Hiring Team cancel or the candidate cancels through their candidate profile)

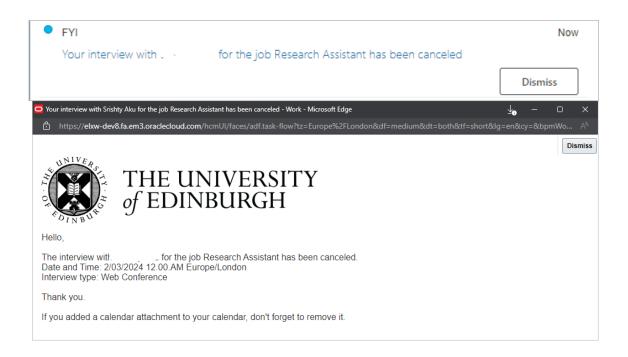

# 7.Example of notification sent to Hiring Manager and Recruiter when a candidate has requested additional interview slots

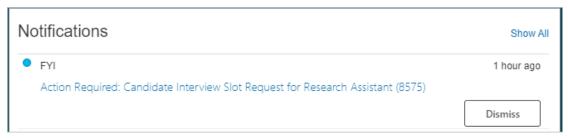

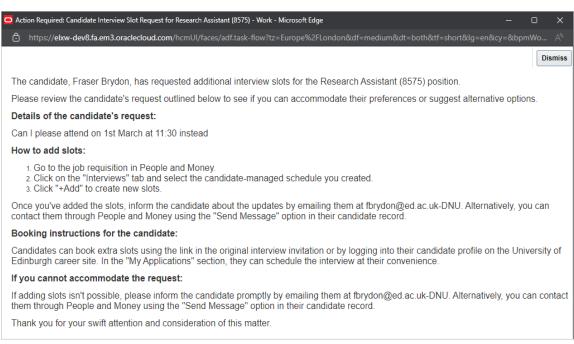